# Actifio Report Manager Deployment Guide

#### Copyright, Trademarks, and other Legal Matter

Copyright © 2009 - 2020 Actifio, Inc. All rights reserved.

Actifio<sup>®</sup>, AnylT<sup>®</sup>, Dedup Async<sup>®</sup>, OnVault<sup>®</sup>, Enterprise Data-as-a-Service<sup>®</sup>, FlashScan<sup>®</sup>, AppFlash DEVOPS Platform<sup>®</sup>, Copy Data Cloud<sup>®</sup>, and VDP<sup>®</sup> are registered trademarks of Actifio, Inc.

Actifio Sky™, Actifio One™, and Virtual Data Pipeline™ are trademarks of Actifio, Inc.

All other brands, product names, goods and/or services mentioned herein are trademarks or property of their respective owners.

Actifio, Inc., is a provider of data protection and availability products. Actifio's technology is used in products sold by the company and products and services sold and offered by its commercial partners. The current list of Actifio patents is available online at: http://www.actifio.com/patents/

Actifio believes the information in this publication is accurate as of its publication date. Actifio reserves the right to make changes to information published in this document, including without limitation specifications and product descriptions, at any time and without notice. This document supersedes and replaces all information supplied prior to the publication hereof.

THE INFORMATION IN THIS PUBLICATION IS PROVIDED "AS IS." ACTIFIO, INC. MAKES NO REPRESENTATIONS OR WARRANTIES OF ANY KIND WITH RESPECT TO THE INFORMATION IN THIS PUBLICATION, AND SPECIFICALLY DISCLAIMS IMPLIED WARRANTIES OF MERCHANTABILITY OR FITNESS FOR A PARTICULAR PURPOSE.

This software and the associated documentation are proprietary and confidential to Actifio. Use, copying, and distribution of any Actifio software described in this publication requires an applicable software license. Any unauthorized use or reproduction of this software and the documentation may be subject to civil and/or criminal liability.

Actifio strives to produce quality documentation and welcomes your feedback. Please send comments and suggestions to docs@actifio.com.

### Contents

| Preface                                                   | v  |
|-----------------------------------------------------------|----|
| AboutThis Guide                                           | V  |
| Related Documentation                                     | v  |
| Actifio Support and Service                               | vi |
| Before You Call Customer Support                          | vi |
| Chapter 1 - Report Manager Deployment Overview            | 1  |
| Chapter 2 - Deploying the Report Manager                  | 3  |
| Minimum System Requirements                               | 3  |
| Deploy the Report Manager OVA on VMware                   | 4  |
| Deploy the Report Manager on a Standalone Hyper-V         | 7  |
| Deploy the Report Manager on a Hyper-V SCVMM              | 10 |
| Assigning a Static IP to the Report Manager (Optional)    | 13 |
| Upgrading the Report Manager                              | 14 |
| Chapter 3 - Configuring the Report Manager                | 15 |
| Chapter 4 - Accessing the Report Manager                  | 17 |
| Supported Browsers                                        | 17 |
| Accessing Report Manager User Login Types                 | 17 |
| superuser                                                 | 17 |
| Existing Appliance Users                                  | 17 |
| Accessing the Report Manager through a Web Browser        | 18 |
| Changing the Report Manager Default Password (superuser): | 18 |

### Preface

#### **About This Guide**

This guide describes how to plan, deploy, and configure the Actifio Report Manager using an OVA template or VHDX image.

#### Intended Audience

This guide is intended for system administrators who are responsible for the Actifio Report Manager deployment. This guide assumes basic familiarity with storage management and Actifio Appliances.

#### **Product Version**

The information in this guide is current as of Actifio Report Manager version 9.0.7:

#### Organization of This Guide

This guide includes the following chapters:

- **Chapter 1**, Report Manager Deployment Overview. Introduces Actifio Report Manager, and explains the available deployment options.
- **Chapter 2**, Deploying the Report Manager. Provides instructions on how to deploy the Actifio Report Manager.
- **Chapter 3**, Configuring the Report Manager. Provides instructions on how to configure the Actifio Report Manager to establish the communication with Actifio Appliances.
- Chapter 4, Accessing the Report Manager. Provides instructions on how to access Actifio Report Manager using a Web browser.

#### Related Documentation

- Actifio Report Manager Online Help. Provides information on how to use your Actifio Report Manager.
- Actifio Report Manager Release Notes. Provides information about what is new and changed in this
  release, as well as workarounds for known issues and limitations.
- Actifio Report Manager Schema Definitions PostgreSQL DB. Describes the database table definitions
  that Actifio Report Manager uses to store records.
- AGM Install and Upgrade Guide. Provides Actifio Report Manager installation information in AGM.

#### Actifio Support and Service

Access these locations for help with your Actifio product suite:

| Customer Support Numbers | U.S. Toll-Free Number: 1.855.392.6810 From Anywhere: +1.315.261.7501 Australia: 0011 800-16165656 Germany: 00 800-16165656 New Zealand: 00 800-16165656 UK: 0 800-0155019                                                                                                    |
|--------------------------|----------------------------------------------------------------------------------------------------|
| Customer Support Email   | support@actifio.com                                                                                                    |
| Customer Support Portal  | https://now.actifio.com When prompted, enter the user name and password provided by your Actifio representative.  During the configuration and initialization of your Actifio appliance, your Actifio representative provided you with a user name and password for the ActifioNOW customer portal. |
| General Information      | http://www.actifio.com                                                                                                    |

The ActifioNOW portal offers a knowledge-base that contains answers to common questions and solutions to known problems. It also contains an extensive Content Library of product related documents such as user guides, operational manuals, and technical white papers.

#### Before You Call Customer Support

Make sure you have access to your Actifio Report Manager and have the following information available when you call:

- The Actifio Report Manager version number.
- The Actifio Appliance version number.

### 1 Report Manager Deployment Overview

The Actifio Report Manager is a web based reporting service that enables you to generate various reports for Actifio Appliances. This is an independent component that runs on its own server. The Actifio Report Manager must be cross-registered with the Actifio Appliances from which it collects the data. This document describes the detailed procedure to install and configure the Actifio Report Manager.

The Actifio Report Manager can run as a component of Actifio Global Manager (AGM) or can run in its own virtual machine on either VMware or Hyper-V. There are a number of advantages to running Actifio Report Manager as a component of AGM:

- Simpler configuration of firewall rules to access to Actifio Appliances
- All AGM users automatically have access to Actifio Report Manager
- Actifio Report Manager respects the AGM organization hierarchy
- Actifio Report Manager is available in all environments supported by AGM, including all the major public clouds

This document describes how to deploy and upgrade Actifio Report Manager in its own virtual machine. For instructions on configuring Actifio Report Manager as a component of AGM, please refer to the **AGM Install and Upgrade Guide**.

Actifio Report Manager can be deployed in either VMware or Hyper-V environments; see Deploying the Report Manager on page 3.

**Note:** This is an optional upgrade. Systems running Actifio Report Manager v7.1.3 or later can upgrade directly to v9.0.7. Systems running Actifio Report Manager versions prior to v7.1.3 need to upgrade to v7.1.3 first and then to v9.0.7.

## 2 Deploying the Report Manager

This chapter contains the following topics:

- Minimum System Requirements on page 3
- Deploy the Report Manager OVA on VMware on page 4
- Deploy the Report Manager on a Standalone Hyper-V on page 7
- Deploy the Report Manager on a Hyper-V SCVMM on page 10
- Upgrading the Report Manager on page 14

#### Minimum System Requirements

Following are the minimum system requirements for Actifio Report Manager deployment:

**Table 1: Minimum System Requirements** 

| Component              | VMware                                                     | Hyper-V                                                       |
|------------------------|------------------------------------------------------------|---------------------------------------------------------------|
| Deployment Environment | <ul><li>VMware ESX 5.5 or higher</li><li>vCenter</li></ul> | Hyper-V     System Center Virtual     Machine Manager (SCVMM) |
| Memory                 | 8 GB                                                       |                                                               |
| CPU                    | 2 CPU                                                      |                                                               |
| Disk Size              | 250 GB VMDK                                                | 250 GB VHD                                                    |
| Network                | ADHD port - 5103<br>HTTPS port - 443                       |                                                               |

#### Deploy the Report Manager OVA on VMware

Once you have obtained a copy of the Actifio Report Manager OVA from your Actifio representative, deploy the OVA as follows:

- 1. From the vSphere web client, select the host for the Actifio Report Manager VM.
- 2. From the vSphere web client's **Actions** drop down menu, select **Deploy OVFTemplate**:

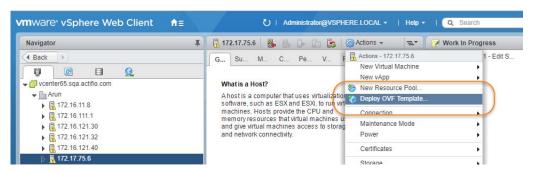

3. Browse to the Actifio OVA file:

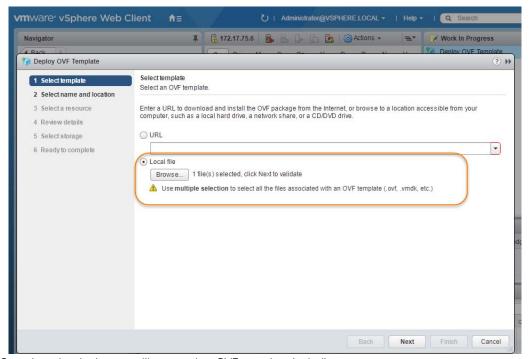

- 4. Complete the deployment like any other OVF template including:
  - o Enter a name for the Actifio Report Manager appliance.
  - o Select the cluster/host to store the Actifio Report Manager appliance.

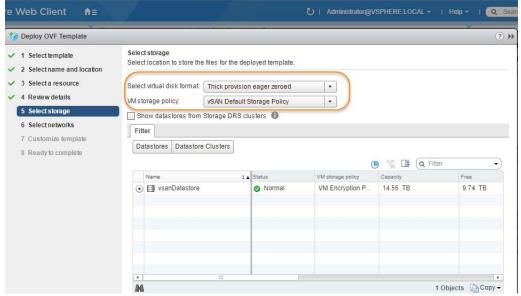

- 5. When selecting storage you can select either **Thin provision eager zeroed** or **Thick provision eager zeroed** and ensure that the storage selected has enough room to accommodate the **8 GB OS Volume**.
- 6. If the Actifio Report Manager appliance uses VMware vSAN, then select the vSAN policy created for the appliance's fault tolerance requirements.

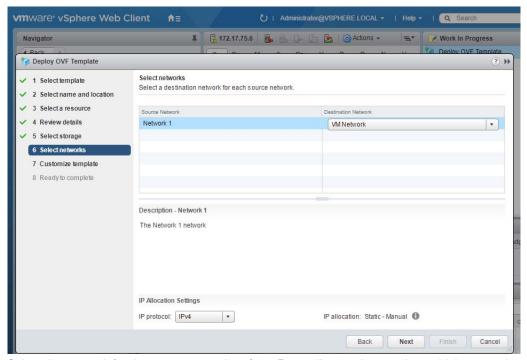

7. Select the network for the management interface. For appliances that require multiple networks, you will add those networks after the Actifio Report Manager appliance is completely installed.

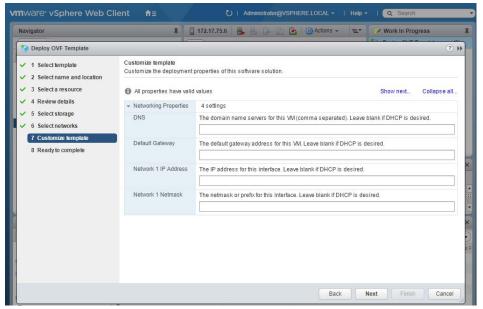

- 8. For setting up a static network, enter a static **DNS**, **Default Gateway**, **Network 1 IP Address**, and **Network 1 Netmask**. If DHCP is desired, leave the fields blank.
- 9. Click **Next** and review your settings or use the **Back** button to go back and make changes.
- 10. Click **Finish** and your Actifio Report Manager VM will be deployed.
  - At this point, your Actifio Report Manager VM is up and running using the automatically assigned an IP address by DHCP. However, in almost all installations the Actifio Report Manager is assigned an IP address and host name, which is used for further configurations of the Actifio Report Manager.
- 11. Go to Chapter 3, Configuring the Report Manager to provide the configuration details.

#### Deploy the Report Manager on a Standalone Hyper-V

This section describes how to deploy Actifio Report Manager on Microsoft Hyper-V standalone server.

Once an Actifio representative has provided a copy of the Actifio Report Manager VHDX file and it has been placed in a location accessible by the Hyper-V Hypervisor that will host the Actifio Report Manager appliance: Deploy the Actifio Report Manager VHDX like any other Hyper-V VM.

**Note:** Because the Actifio Report Manager is deployed like any other VHDX, only the steps in the deployment procedure of particular interest to the Actifio Report Manager installer are called out.

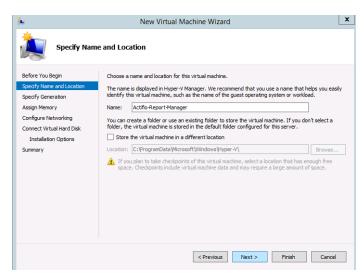

1. When prompted, give the virtual machine a unique name. This is the name Hyper-V will use. It is not the name displayed in the Actifio Report Manager user interface.

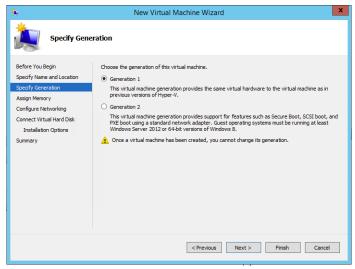

2. When prompted to specify a Generation, select **Generation 1**.

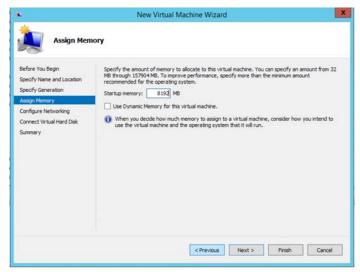

- 3. Set Startup Memory to match that of your requirements. Suggested memory is 8192 MB (8 GB).
- 4. Check the **Use Dynamic Memory for this virtual machine** option.

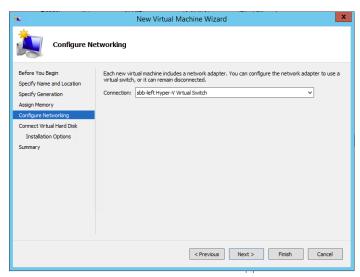

5. To configure networking, use a Hyper-V virtual switch that grants access to your network.

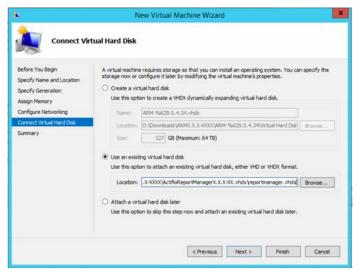

- 6. When prompted to Connect Virtual Hard Disk, use the Actifio Report Manager VHDX as the boot image: Select Use an existing virtual hard disk For location, browse to or enter the path to the Actifio Report Manager VHDX image.
- 7. Click **Finish**.

#### Deploy the Report Manager on a Hyper-V SCVMM

This section describes how to deploy Actifio Report Manager on Microsoft System Center Virtual Machine Manager (SCVMM). Once an Actifio representative has provided a copy of the Actifio Report Manager VHDX file and it has been placed in a location accessible by the Hyper-V Hypervisor that will host the Actifio Report Manager appliance: Deploy the Actifio Report Manager VHDX like any other Hyper-V VM.

Perform these steps on SCVMM running on Windows 2012 R2:

- 1. Copy the Actifio Report Manager VHDX file into the VMM Library location and launch the SCVMM.
- 2. Refresh the Library:

Select Library in bottom left pane, expand Library Servers and right click the server and Refresh.

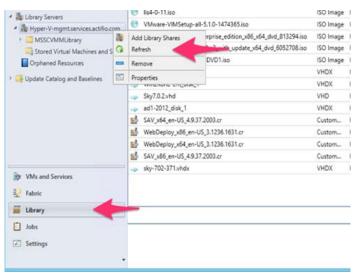

3. Select VMs and Services in bottom left pane.

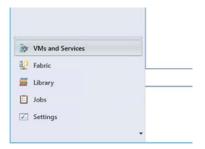

4. Select Create Virtual Machine option.

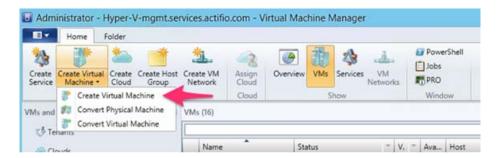

5. Browse to select the Actifio Report Manager VHDX file from the Library and select Next.

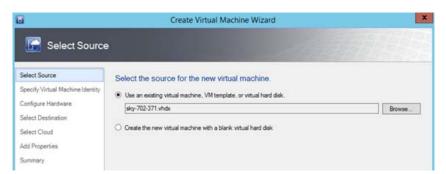

- 6. In the next step, name your Actifio Report Manager VM and click **Next**.
- 7. Configure CPU/Processors and memory requirements and click **Next**.

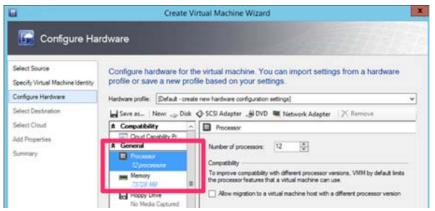

8. Place the VM where you want it to reside and click Next.

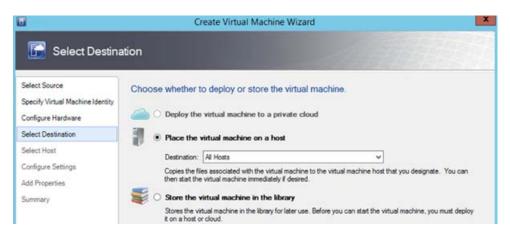

9. Select the required Hyper-V server from the list and click **Next**.

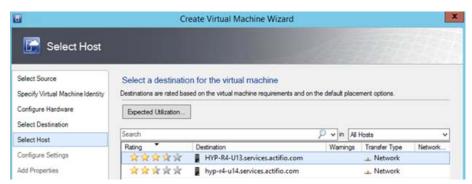

10. Select the Storage location for the OS and click Next.

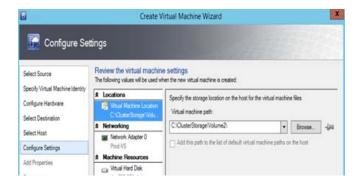

11. Select CentOS Linux 6 (64-bit) for operating system and click Next.

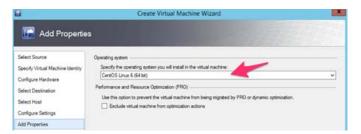

12. Review the configurations and select create, but Do Not Power on.

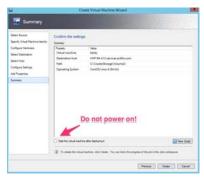

Your Actifio Report Manager deployment on Hyper-V on SCVMM is completed.

#### Assigning a Static IP to the Report Manager (Optional)

Actifio Report Manager uses the DHCP IP by default. To assign a static IP, follow these steps:

- Open the Actifio Report Manager Hypervisor console and press ALT+F2.
   The Network Configuration wizard appears.
- 2. Press **3** to highlight the **Configure Networking** option and press **Enter**.
- 3. The Device Configuration option is highlighted by default, press **Enter**.
- 4. The **eth0 (eth0)-hv\_netvsc** option is highlighted by default, press **Enter**.
- 5. Network Configuration window appears (move the cursor using navigation arrows).
  - o Navigate to Use DHCP option and press the space bar to enable assigning static IP.
  - Enter a valid Static IP, Netmask, Default Gateway IP and Primary DNS server (Secondary DNS server is optional) in the corresponding fields.
  - Navigate to **Ok** option and press **Enter**.
  - o Navigate to **Save&Quit** option and press **Enter**.
- 6. Now the static IP is assigned with your Actifio Report Manager, and can be accessed over the network.

Go to Chapter 3, Configuring the Report Manager to provide the configuration details.

#### Upgrading the Report Manager

**Note:** This is an optional upgrade. Systems running Actifio Report Manager v7.1.3 or later can upgrade directly to v9.0.7. Systems running Actifio Report Manager versions prior to v7.1.3 need to upgrade to v7.1.3 first and then to v9.0.7.

**Note:** If you configured the Actifio Report Manager as a component of AGM, all upgrades are performed using the AGM Upgrade user interface, as described in the **AGM Install and Upgrade Guide**.

Perform the following steps to upgrade the Actifio Report Manager.

- 1. Obtain the Actifio Report Manager upgrade file from your Actifio representative.
- 2. Open a browser, and in the address space enter the IP address of the Actifio Report Manager:

#### https://<Report Manager IP address>/

- 3. From the Report Manager Login window, enter the superuser credentials, then click Log In.
- 4. Navigate to **Manage** and select the **Upgrade** option.

The Upgrade window appears.

- 5. From the Upgrade window, you can either:
  - Browse to the location of the patch-ARMx.x.x.xxxxx.gpg upgrade file and upload it into this window.
  - o Directly drag and drop the **patch-ARMx.x.x.xxxxx.gpg** upgrade file onto this window.
- 6. Report Manager begins the upload process. A progress bar appears to show the status. The file upload sequence undergoes three phases: file upload, file unpack, and file extraction.
- 7. When the file upload is complete and the upgrade image has been extracted and listed in the Upgrade window, select the upgrade image and click **UPDATE REPORT MANAGER**.

The upgrade process may take 20-30 minutes to complete. During this process Report Manager is not accessible to perform any operations.

**Note:** Clear your browser caches after the upgrade.

## 3 Configuring the Report Manager

Note: This chapter is applicable only for new installations. You can skip this chapter if you are upgrading.

This chapter provides instructions on how to configure the Actifio Report Manager to establish communication with Actifio Appliances.

To establish communication between the Actifio Appliance and the Actifio Report Manager, provide the Actifio appliance and network configuration details in the Actifio Report Manager installer page:

- Open a Web browser to http://<Assigned IP Address of the Report Manager>. The Actific Report Manager Installer page appears.
- 2. Customize Network Configuration check-box options: All fields are mandatory.

**Check this option** only if the Report Manager gets the IP through DHCP during deployment, and you want to provide a static IP for Report Manager.

**Un-check this option** if you have already provided the network configuration details during deployment or you want to proceed with the DHCP IP.

By default this option is unchecked.

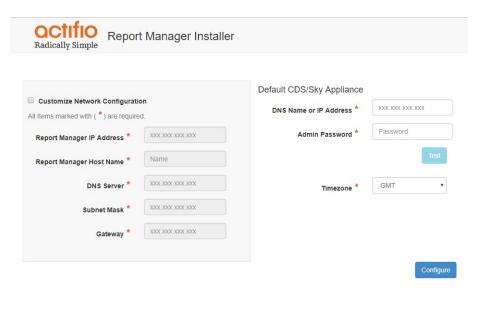

© Actifio Inc. All Rights Reserved.

Configuring the Report Manager

**Note:** Steps 3 through 5 are optional. You can use them if you have not configured networking through the hypervisor, and want to use a static network address (recommended).

- 3. Enter the IP address of the Report Manager in the **Appliance IP** field. This must be a valid static IP address that is assigned to the Report Manager.
- 4. Enter the host name in the **Appliance Name** field. The appliance name is the host name assigned to the Report Manager VM.
- 5. Enter the IP addresses of the **DNS Server**, **Subnet Mask**, and **Gateway** in the corresponding fields.
- 6. Select your preferred timezone from the **Timezone** drop-down list.
- 7. Enter the IP address/DNS of the Actifio Appliance that you want the Report Manager to pair with by default in **IP Address/DNS** field.
- 8. Enter the Admin password of Actifio Appliance in **Admin Password** field.
  - This appliance is marked as authentication server for Actifio Report Manager, any non-superuser login will be authenticated against this server.
- 9. Optionally, use the **Test** button to verify whether the provided Actifio Appliance details are correct.
- 10. Click **Configure** to update the configuration changes. The Report Manager installs and reboots automatically. This process may take about 15 minutes.

After the reboot, the Report Manager is ready to use. Now you can connect to the Report Manager from any supported browser using https://<Report Manager IP address>.

### 4 Accessing the Report Manager

This chapter contains the following topics:

- Supported Browsers
- Accessing Report Manager User Login Types
- Accessing the Report Manager through a Web Browser

#### **Supported Browsers**

The Actifio Report Manager can be accessed in these browsers:

| Browser                     | Supported Versions |
|-----------------------------|--------------------|
| Google Chrome               | 46.0 and higher    |
| Microsoft Internet Explorer | 11.0 and higher    |
| Mozilla Firefox             | 41 and higher      |

#### Accessing Report Manager User Login Types

The Report Manager supports the following user login types:

#### superuser

The superuser login allows you to perform all administrative tasks such as adding and deleting appliances, changing authentication server, data sync scheduling, etc. The superuser login is enabled by default with "superuser" as default ID and password.

#### **Existing Appliance Users**

All existing users of Actifio Appliances can log on to the Report Manager using their Actifio Appliances login credentials. These user accounts are activated only after adding the Actifio Appliance as an authentication server.

**Note:** All the administrative tasks can be done by superuser or existing Actifio Appliance users with administrative privileges.

#### Accessing the Report Manager through a Web Browser

Perform the following steps to access your Actifio Report Manager:

- Open a Web browser and type the Report Manager URL.
   The URL must be in the following format: (https://<Report Manager IP>)
- 2. On the login screen, enter your user name and password and click **Login**.

#### Changing the Report Manager Default Password (superuser):

Actifio Report Manager superuser account comes with a default password of "superuser". It is strongly recommended to change this password at your first login. Perform the following steps to change superuser's default password:

- 1. Log on to the Report Manager with default superuser credentials.
- 2. Click **Manage** >> **Users**. The Users information page displays all the available users.
- 3. Select superuser and click **Edit** in the Properties panel.
- 4. Enter a new password in **Password** and **Confirm Password** fields.
- 5. Click Save.